## 小型パソコン M6 リカバリー手順

1.リカバリー用USBメモリのデータ作成手順

Windows11Proのインストール方法(一度USBメモリーにデータをダウンロードいただき、 インストールする方法となります)8GB以上の USB メモリーをご用意ください。(USB メモリーにデータが残っている場合、フォーマットの際に USB メモリー内のデータが消え てしまいますので、データを他のパソコンやメディアに保存してから作業をしてください。) USBメモリーを他のPCに挿し込み下記の手順でフォーマットします。

リカバリーの方法:

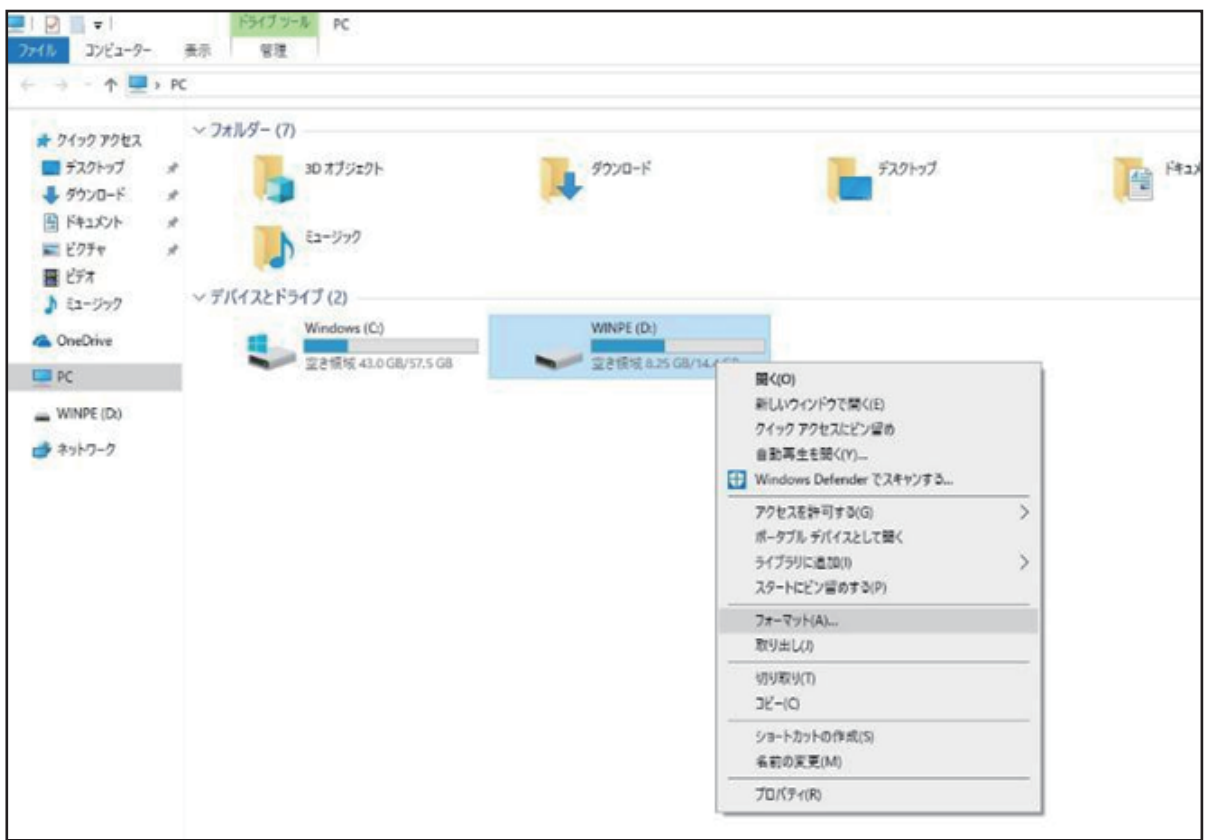

かします。

ファイルシステムは「NTFS」 、 ボリューム ラベルは「WINPE」

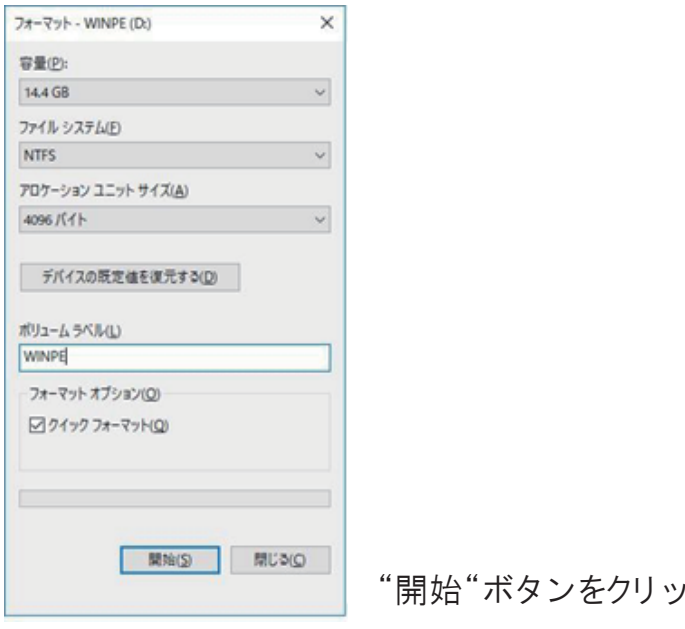

## 下記のアドレスにアクセスして Windows11Pro をダウンロードしてください。

https://www.asuswebstorage.com/navigate/a/#/s/D318178CBBC442CAB736B310BBA25B66Y

M6Win11Proを解凍後、すべてのファイルコピーし、USBメモリーの中に 貼りつけます。

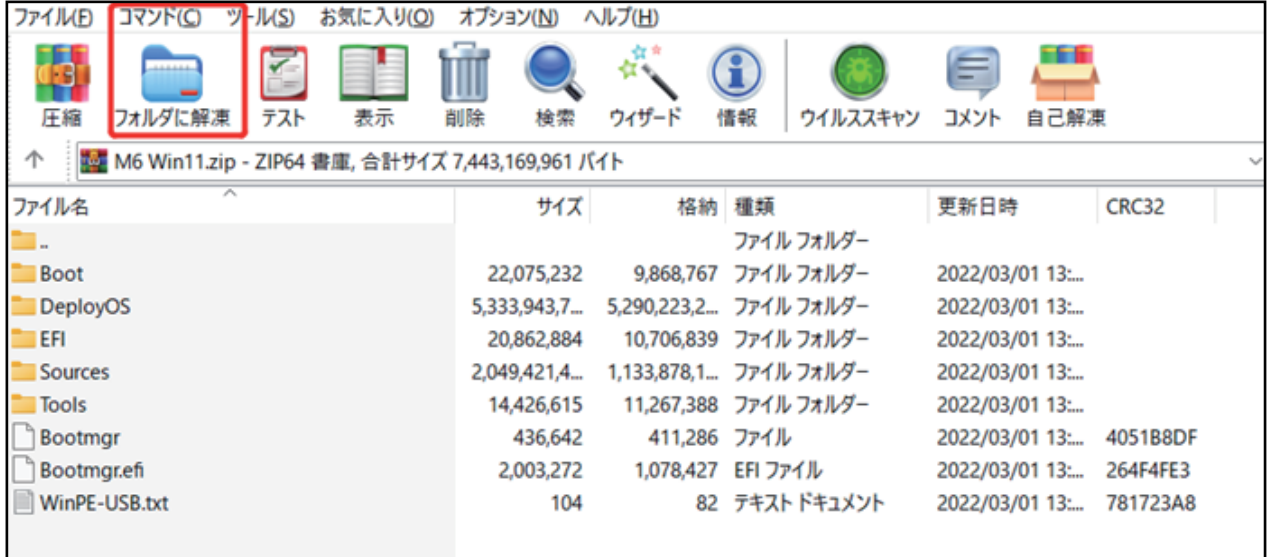

※上記のファイルは必ず USBメモリーのルートディレクトリ(USB メモリの直下)に貼り付けてください。 こちらのやり方は、TPM2.0 の設定の必要はありません。

## 2.リカバリーの実施手順

上記でリカバリー用のデータを作成後、または付属のリカバリー用USBをご使用し USB メモリーをパソコンに挿入してください、パソコンを起動してすぐに <F7>キーを連打しながら BIOSの画面開きます。Bluettothでキーボードを接続している場合、<F7>キーを押しても BIOS の 画面になりません。有線のキーボードで作業を行ってください。

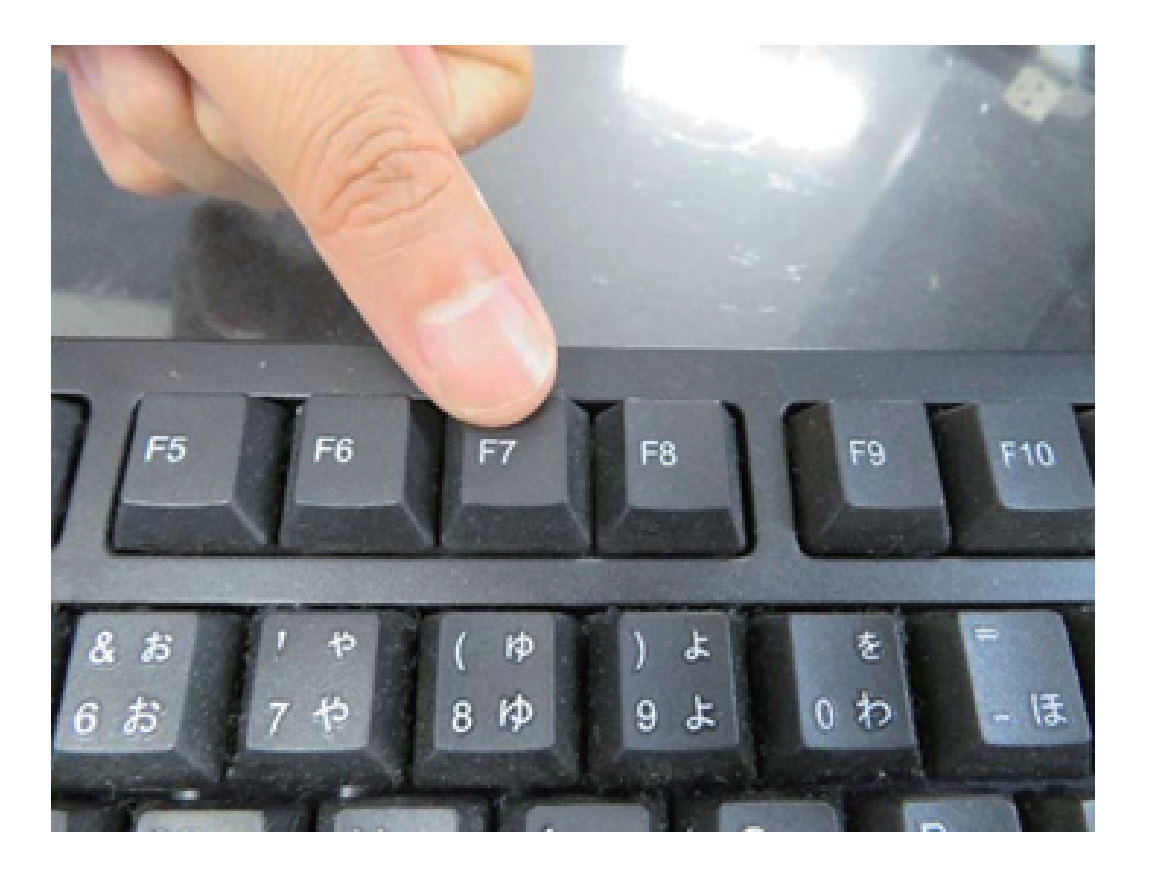

起動ストレージの選択画面が表示されます。

Windows11Proのインストールディスクを入れた UEFI - (USBメモリーの名前) を選択します。

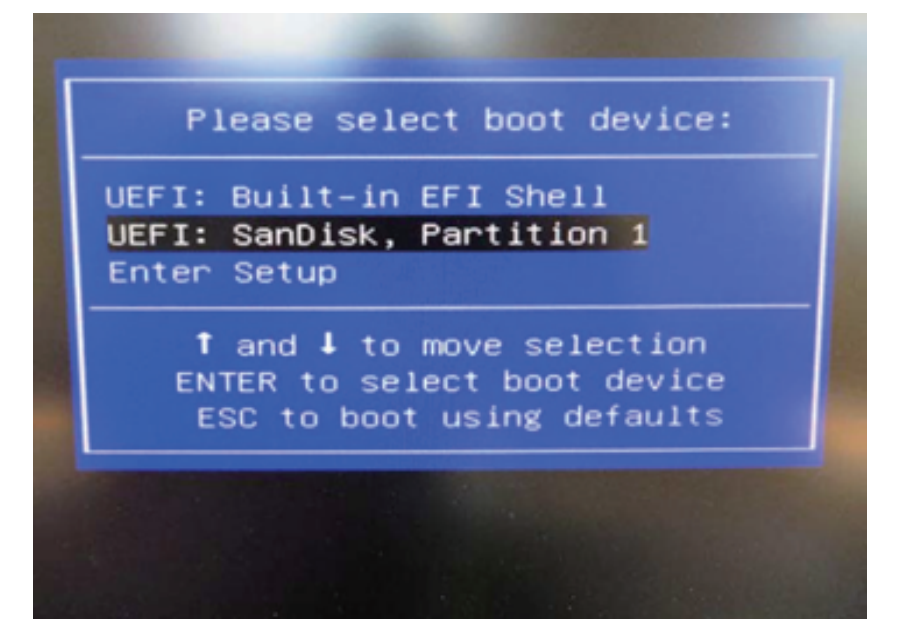

パソコンは自動的に再起動し、システムは下のウインドウを自動的に表示します。

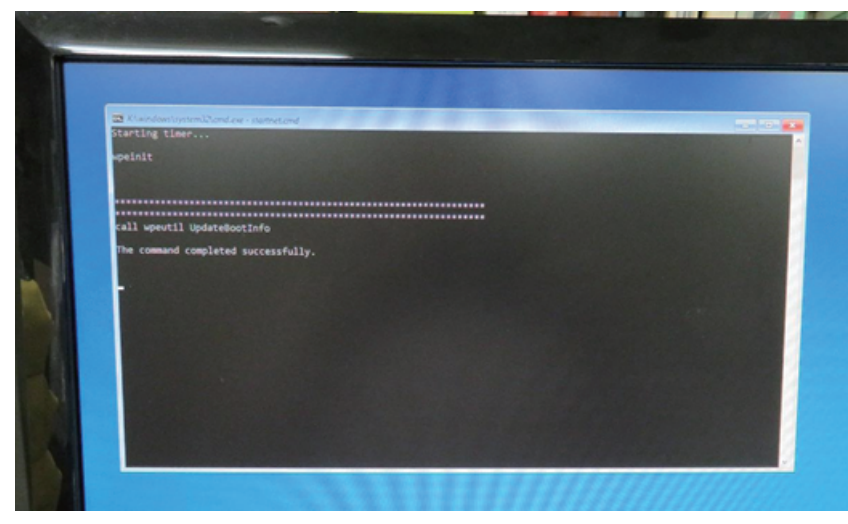

ここからは何も操作はしないでください。プロセス全体は約 10 分ほどかかります。システムは 自動的にインストールを完了します。インストール完了後のウインドウは下の通りです。 任意のキーを押してください。システムは自動的に再起動になります。

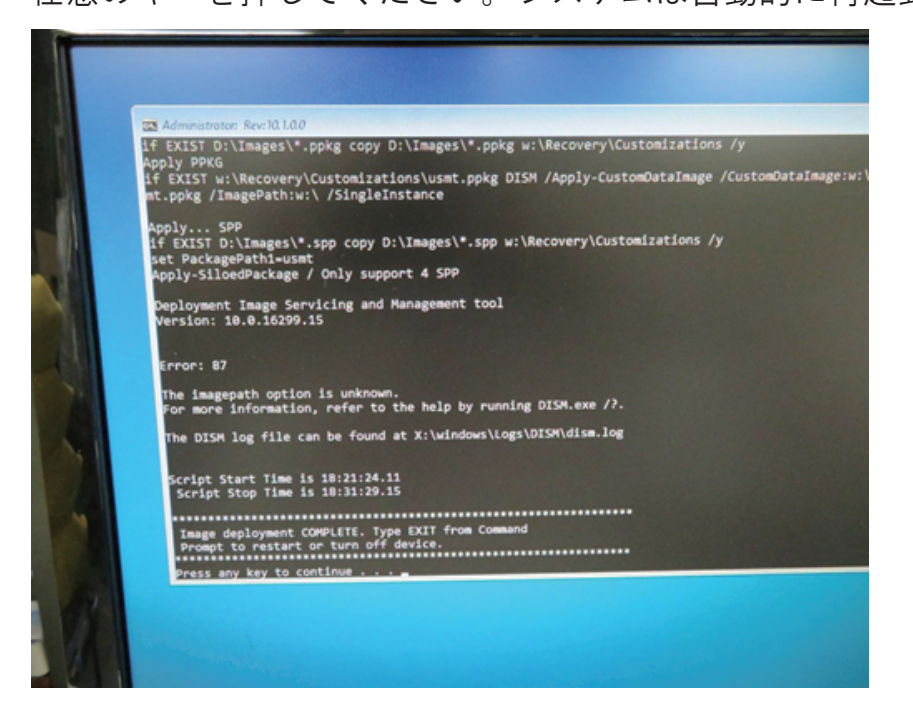

パソコン再起動して、システムに入って、以下の画面になります。 そして、『OK』ボタンを押してください。パソコン再起動します。

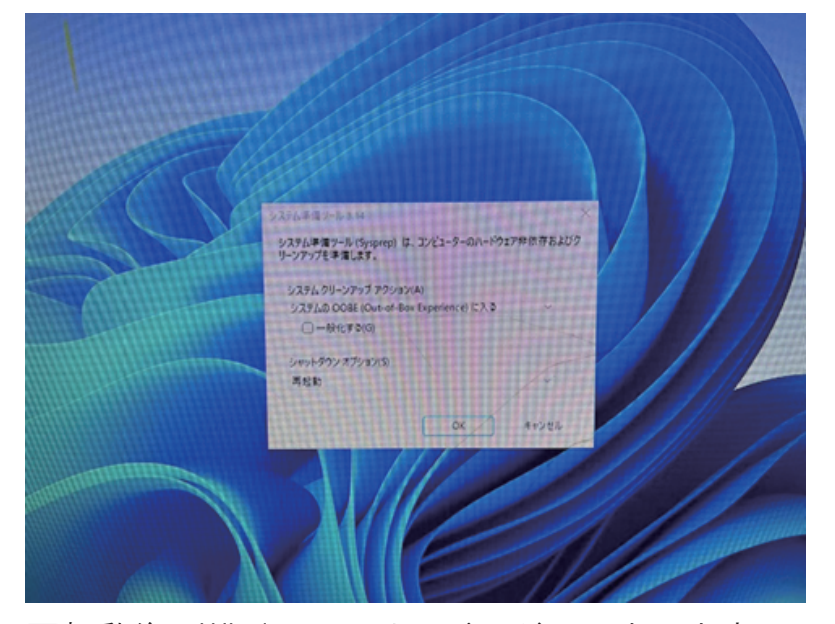

再起動後、Windows のサービスがはじまります。 地域の選択です。①「日本」が選択されていることを確認し②「はい」をクリックします。

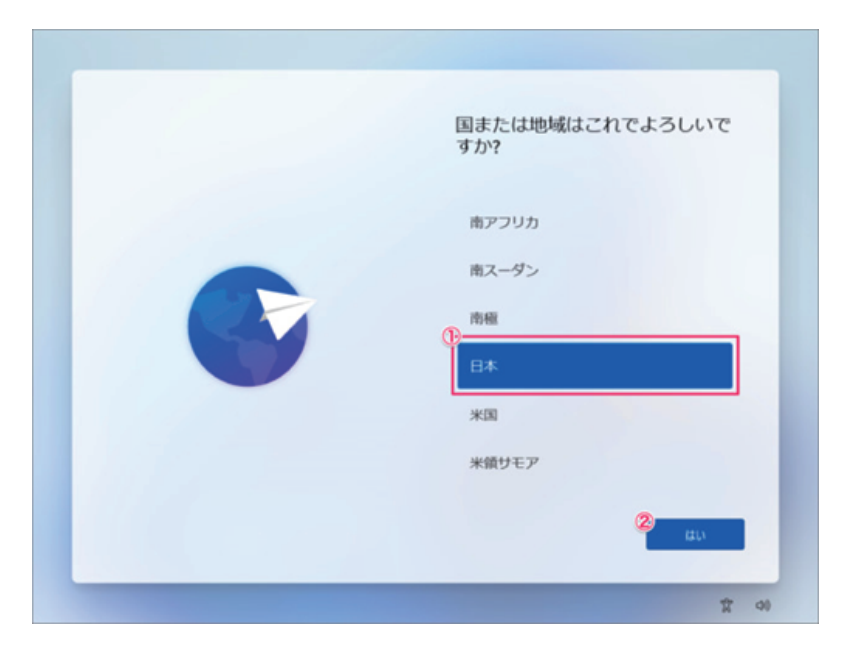

キーボード・レイアウトの設定です。「はい」をクリックします。

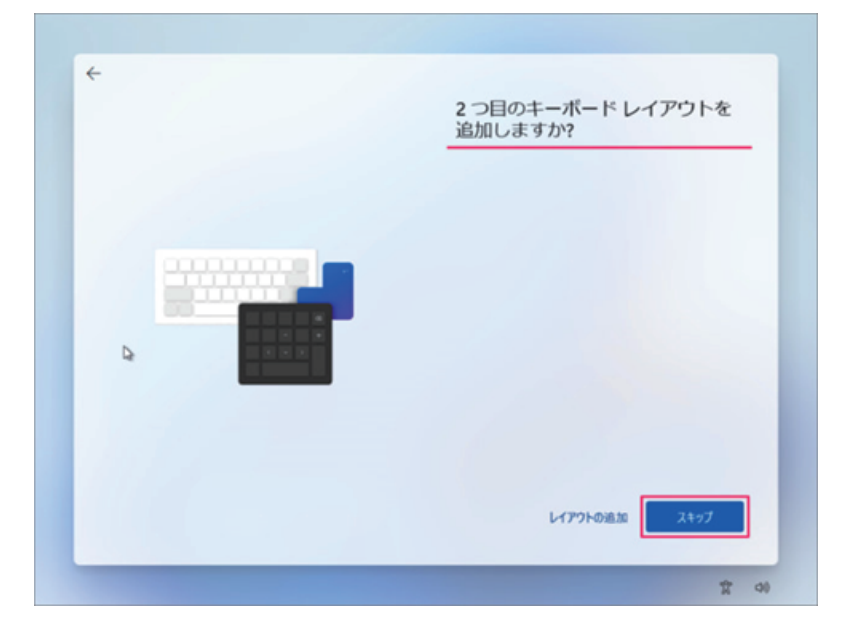

「スキップ」をクリックします。

※ 2 つ目のキーボード・レイアウトが必要な場合は「レイアウトの追加」をしましょう。

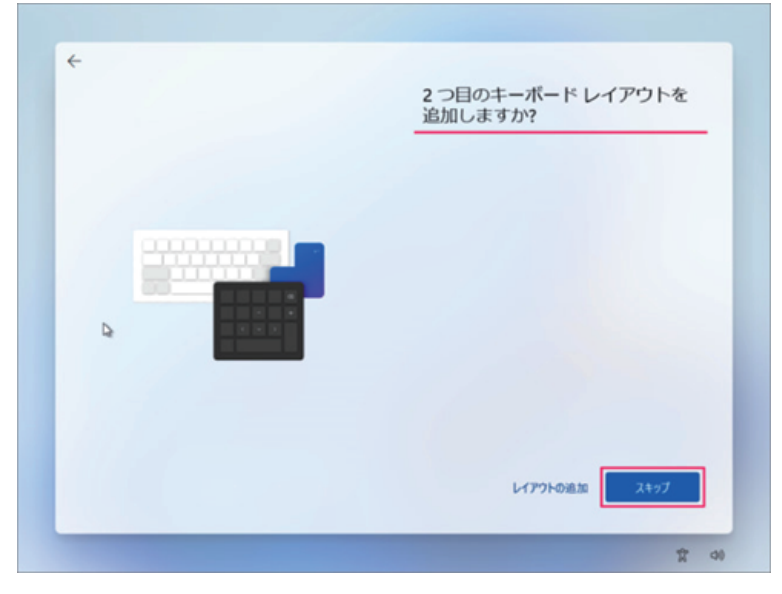

PC の名前を入力し「次へ」をクリックします。

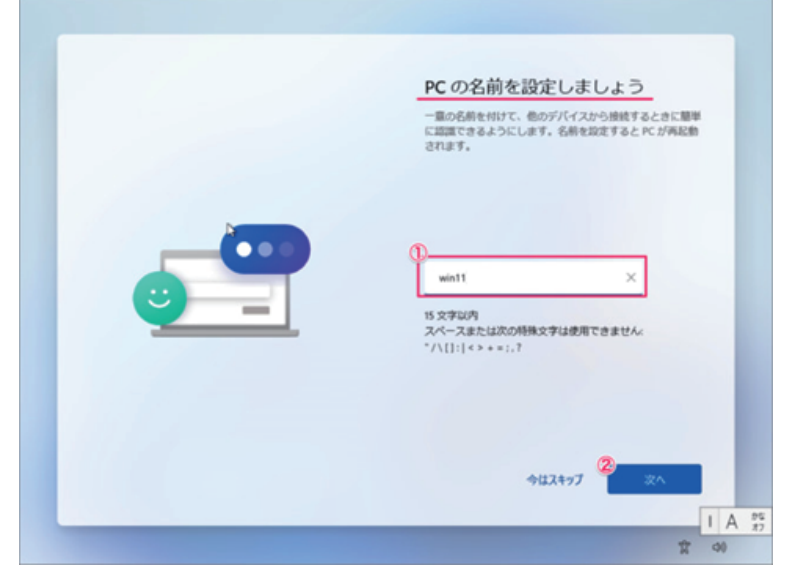

ネットワークの設定

Windows11Pro で、ネットワーク接続していなくても [次へ] ボタンの左横にある

[インターネットに接続していません] をクリックすれば、オフラインでセットアップが実施できます。

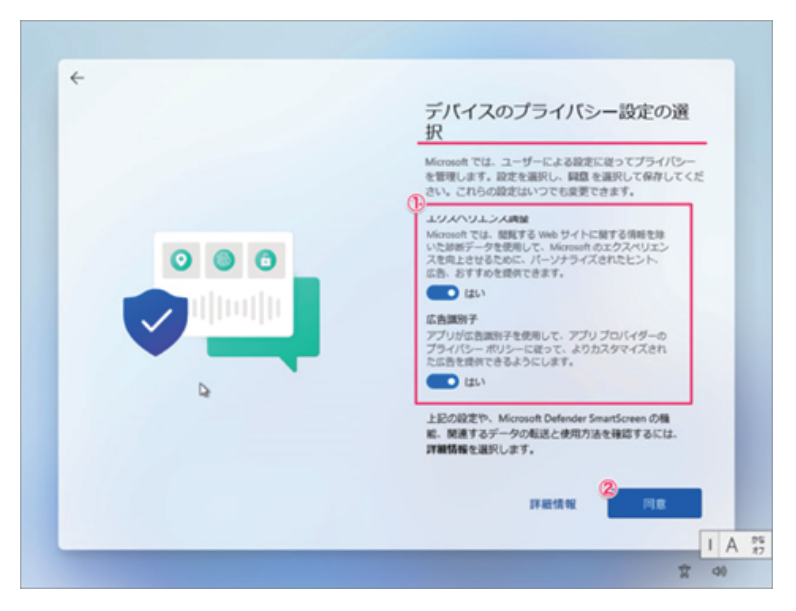

デバイスのプライバシー設定の選択です。①「はい」「いいえ」を選択し ②「同意」をクリックします。

しばらくすると PC が再起動されます。

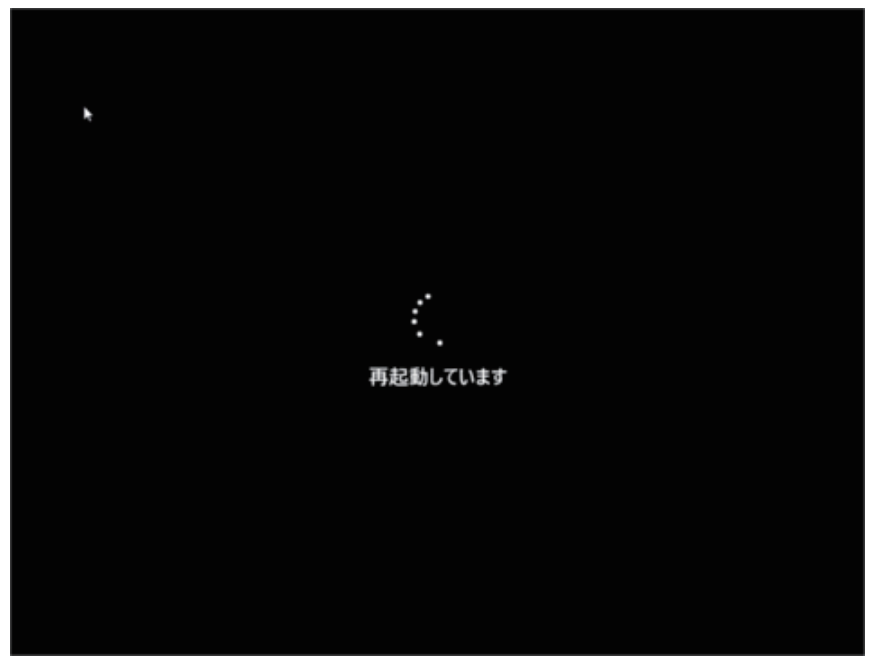

このようにデスクトップが表示されます。 これで Windows 11 のクリーンインストールは完了です。 ※Windows Pro エディションの初期設定では Microsoft アカウントの作成は任意で、 オフラインアカウントでの設定も可能なことを確認しています。

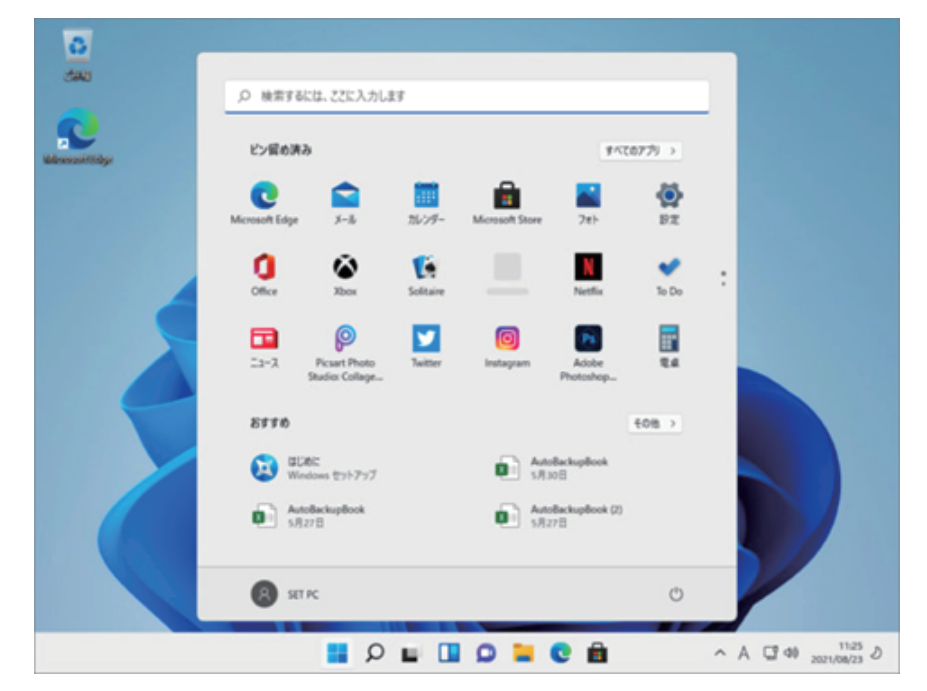

メーカー出荷前ライセンス認証済み、システムを再インストール後、インターネットに接続されていると 自動的にライセンス認証が行われます。 一度、ライセンス認証すれば、同じパソコンなら何度インストール しても構いません。

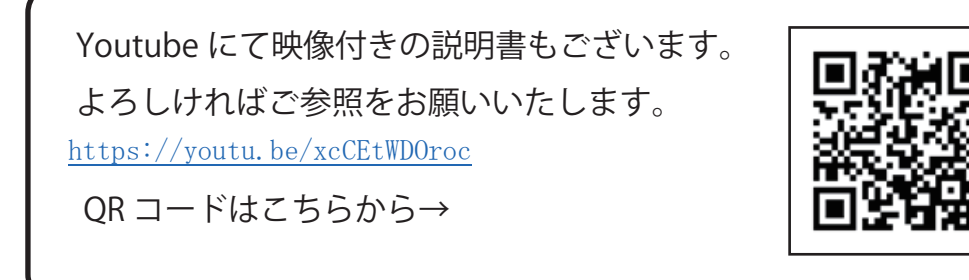